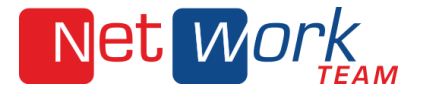

## **Anleitung für FTP-Upload mit FileZilla**

1. Öffnen Sie diese URL in einem Browser <https://filezilla-project.org/download.php?platform=win64>

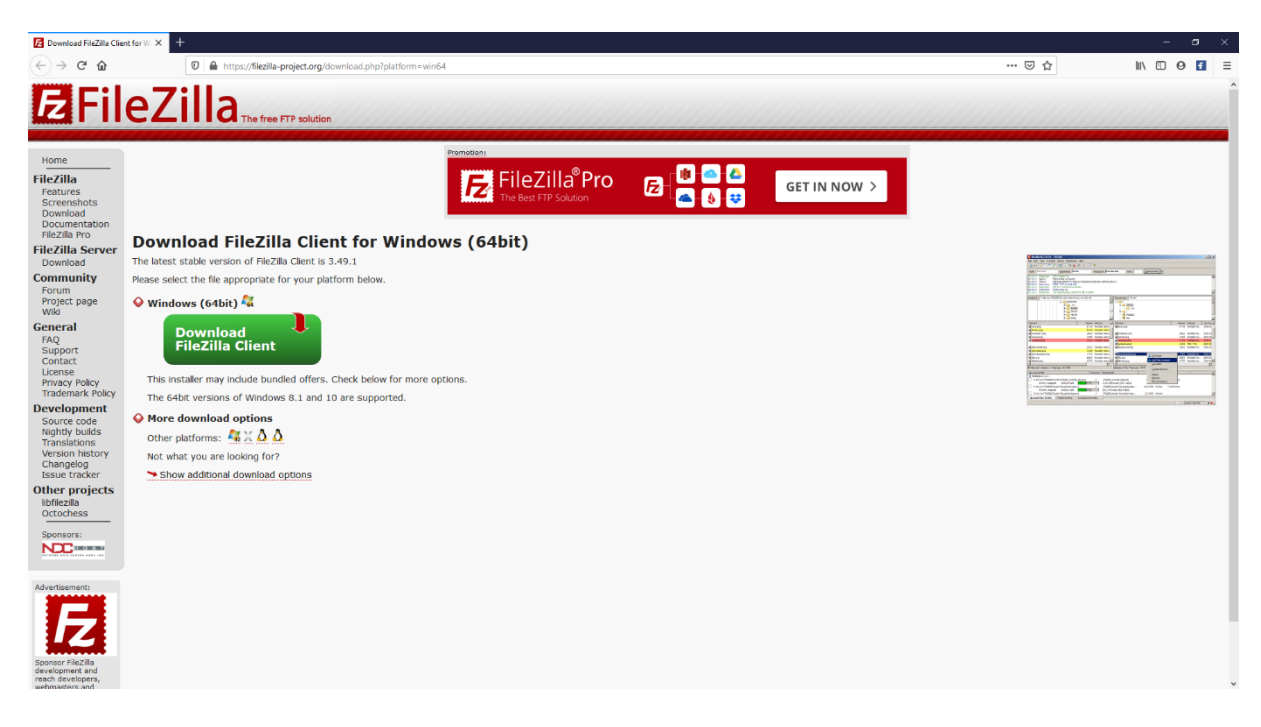

2. Für den Download des Filezilla Clients für Windows 64bit klicken Sie direkt auf den grünen Button. Andere Versionen können Sie mit Klick auf die Logos unter "Other platforms" auswählen.

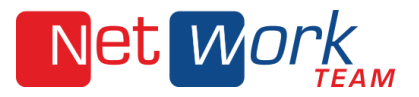

3. Im Folgefenster klicken Sie auf den grünen Download-Button links im Pop-Up.

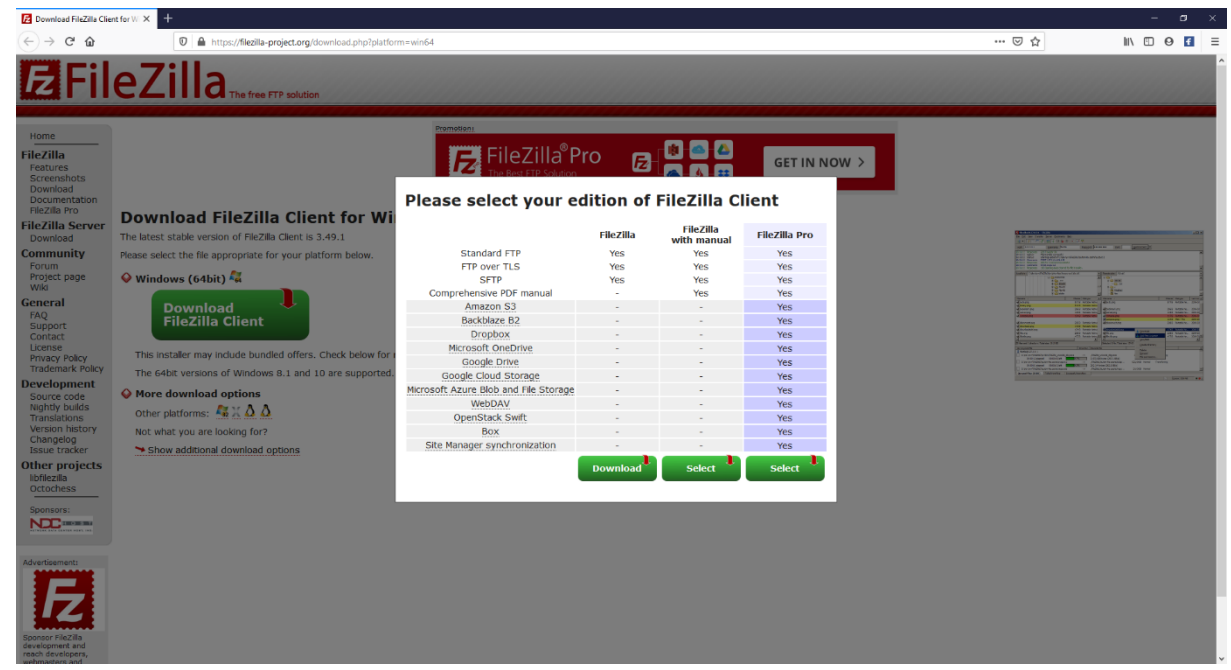

4. Klicken Sie dann auf "Datei speichern". Hier am Beispiel des Firefox-Browsers:

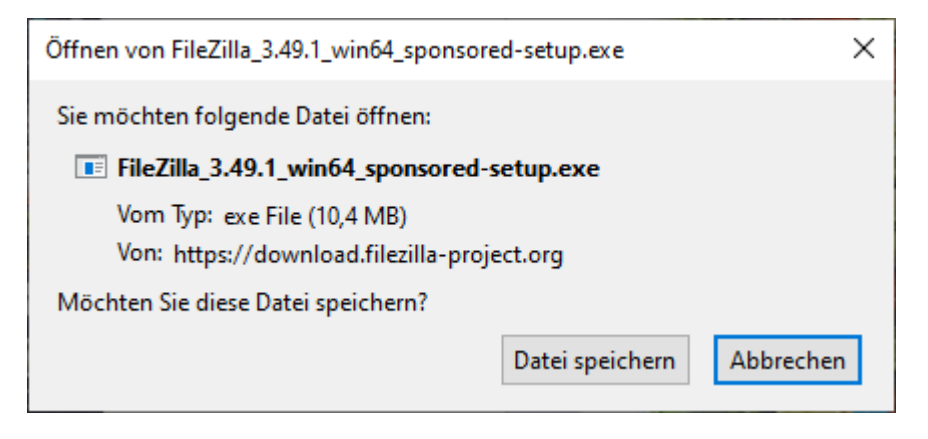

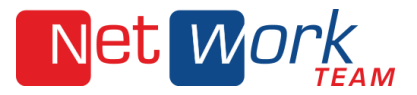

Im Firefox Browser werden die Downloads mit Klick auf den Pfeil oben im Menü angezeigt. Klicken Sie anschließend auf den angezeigten Dateinamen:

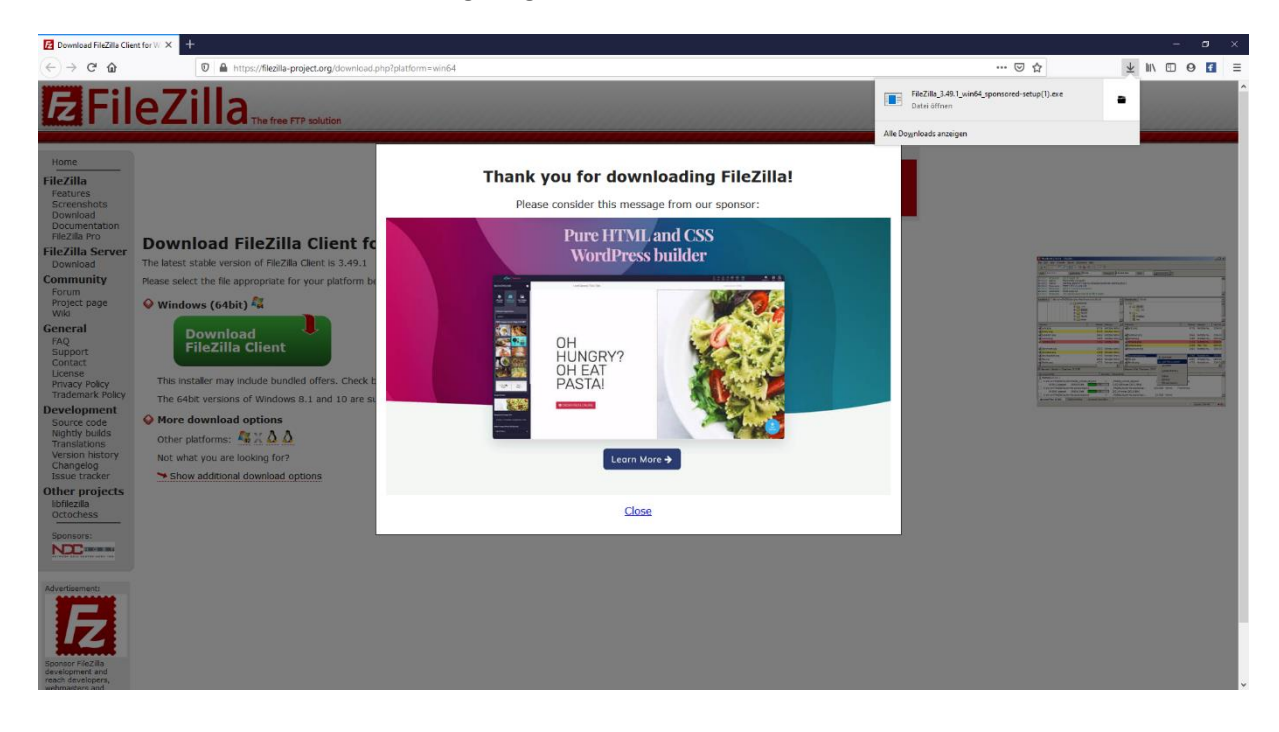

5. Ggfs. müssen Sie die Ausführung der Datei über die Microsoft Benutzerkontensteuerung freigeben. Hierfür benötigen Sie ein Konto mit Administratorrechten auf dem PC.

![](_page_3_Picture_0.jpeg)

6. Im Folgefenster müssen Sie die Einwilligung zu den Lizenzbestimmungen bestätigen mit Klick auf "I agree".

![](_page_3_Picture_81.jpeg)

- 7. Wenn FileZilla installiert wurde, starten Sie das Programm.
- 8. Sie können dann Ihre Verbindungsdaten, die Sie von uns bekommen haben, hinterlegen. Dafür wählen Sie im FileZilla Client in der Menüleiste "Datei", "Servermanager". Es erscheint ein Fenster, in dem Sie einen neuen Server anlegen können.
- 9. Klicken Sie auf "Neuer Server" und es erscheint unter "Eigener Server" ein Eintrag, den Sie sofort umbenennen können oder später durch die Auswahl des Servers und dem Button "Umbenennen".

![](_page_4_Picture_0.jpeg)

10. Geben Sie die Daten, die Sie von uns erhalten haben, im rechten Fenster ein, wählen Sie die Verbindungsart "Normal" aus und bestätigen dann entweder mit Button "OK" oder Verbinden. Wenn Sie mit dem Button "OK" bestätigen, dann können Sie unter dem Menü "Datei" den Server auswählen und das Programm verbindet Ihren Rechner mit dem Server.

![](_page_4_Picture_133.jpeg)

11. Auf der zweiten Ebene sehen Sie, ob die Verbindung vom Rechner auf den Server steht oder nicht.

![](_page_4_Figure_4.jpeg)

12. Wenn die Verbindung steht, dann wählen Sie auf der dritten Ebenen das Verzeichnis aus, in der sich die gewünschte Datei befindet, die Sie auf den Server kopieren wollen. Das gleiche machen Sie in dem Fenster daneben, wenn dort mehrere Ordner zur Verfügung stehen. Ansonsten wählen Sie den Ordner, der dort schon vorhanden ist oder Sie kopieren die Datei direkt in das dortige Verzeichnis.

![](_page_5_Picture_0.jpeg)

![](_page_5_Picture_60.jpeg)

- 13. Nachdem Sie die Ordner ausgewählt haben, erscheinen in der darunterliegenden Ebene die Dateien, die sich in den Ordnern befinden.
- 14. Um eine Datei auf den Server kopieren zu können, ziehen Sie die Datei, auf der vierten Ebene, aus dem linken Fenster in das rechte.
- 15. Das Programm kopiert anschließend die Datei auf den Server.

![](_page_6_Picture_0.jpeg)

![](_page_6_Picture_36.jpeg)